# <span id="page-0-0"></span>**Dell Studio™ 540** 維修手冊

[技術概觀](file:///C:/data/systems/STD540/ct/SM/techov.htm#wp1194395)<br>[開始操作之前](file:///C:/data/systems/STD540/ct/SM/before.htm#wp1180146)<br>[更換機箱蓋](file:///C:/data/systems/STD540/ct/SM/cover_re.htm#wp1188605) [更換前面板](file:///C:/data/systems/STD540/ct/SM/front.htm#wp1187708) [更換記憶體模組](file:///C:/data/systems/STD540/ct/SM/memory.htm#wp1188716) 更換 [PCI/PCI Express](file:///C:/data/systems/STD540/ct/SM/cards.htm#wp1188161) 卡 [更換磁碟機](file:///C:/data/systems/STD540/ct/SM/drives.htm#wp1188656)<br>更換風<u>扇</u>

[更換前](file:///C:/data/systems/STD540/ct/SM/frontio.htm#wp1185096) I/O 面板 [更換處理器](file:///C:/data/systems/STD540/ct/SM/cpu.htm#wp1185253) [更換主機板](file:///C:/data/systems/STD540/ct/SM/sysboard.htm#wp1185801) [更換電源供應器](file:///C:/data/systems/STD540/ct/SM/power.htm#wp1186031)<br>[更換電池](file:///C:/data/systems/STD540/ct/SM/coinbatt.htm#wp1186672) [更換橡膠腳墊](file:///C:/data/systems/STD540/ct/SM/rubbfoot.htm#wp1188605) [系統設定程式](file:///C:/data/systems/STD540/ct/SM/sys_setu.htm#wp1001678)

## 註、注意和警示

註**:** 「註」表示可以幫助您更有效地使用電腦的重要資訊。

注意**:** 「注意」表示有可能會損壞硬體或導致資料遺失,並告訴您如何避免發生此類問題。

## 警示**:** 「警示」表示有可能會導致財產損失、人身傷害甚至死亡。

# 本文件中的資訊如有更改,恕不另行通知。 **© 2008 Dell Inc.** 版權所有,翻印必究。

未經 Dell Inc. 的書面許可,嚴格禁止以任何形式複製這些材料。

本文使用的商標:*Dell*、*DELL* 徽標和 *Dell Studio* 是 Dell Inc. 的商標;*Microsoft* 和 *Windows* 是 Microsoft Corporation 在美國及/或其他國家的商標或註冊商標。

本說明文件中使用的其他商標及商品名稱,係指擁有這些商標及商品名稱的公司或其製造的產品。Dell Inc. 對其他公司的商標和產品名稱不擁有任何專有權益。

#### 型號 **DCMA**

**2008** 年 **7** 月修訂版**A00**

<span id="page-1-0"></span>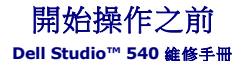

- [技術規格](#page-1-1)
- [建議的工具](#page-1-2)
- [關閉電腦](#page-1-3)
- [安全指示](#page-1-4)

本章介紹卸下和安裝電腦元件的程序。除非另有說明,否則執行每個程序時均假定已滿足以下條件:

- l 您已執行<mark>[關閉電腦和](#page-1-3)<u>安全指示</u>中的步驟。</mark>
- l 您已閱讀電腦隨附的安全資訊。
- l 以相反的順序執行卸下程序可以裝回元件或安裝元件 (如果是單獨購買)。

# <span id="page-1-1"></span>技術規格

若要暸解電腦的技術規格資訊,請參閱電腦隨附的《設定指南》或 Dell 支援網站 **support.dell.com**。

## <span id="page-1-2"></span>建議的工具

本文件中的程序可能需要使用 2 號小十字槽螺絲起子。

## <span id="page-1-3"></span>關閉電腦

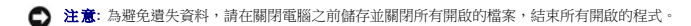

#### 1. 關閉作業系統。

2. 確定電腦及所有連接的裝置均已關閉。關閉作業系統時,如果電腦及連接的裝置未自動關閉,請按住電源按鈕大約 4 秒鐘以將其關閉。

## <span id="page-1-4"></span>安全指示

請遵守以下安全規範,以避免電腦受到潛在的損壞,並確保您的人身安全。

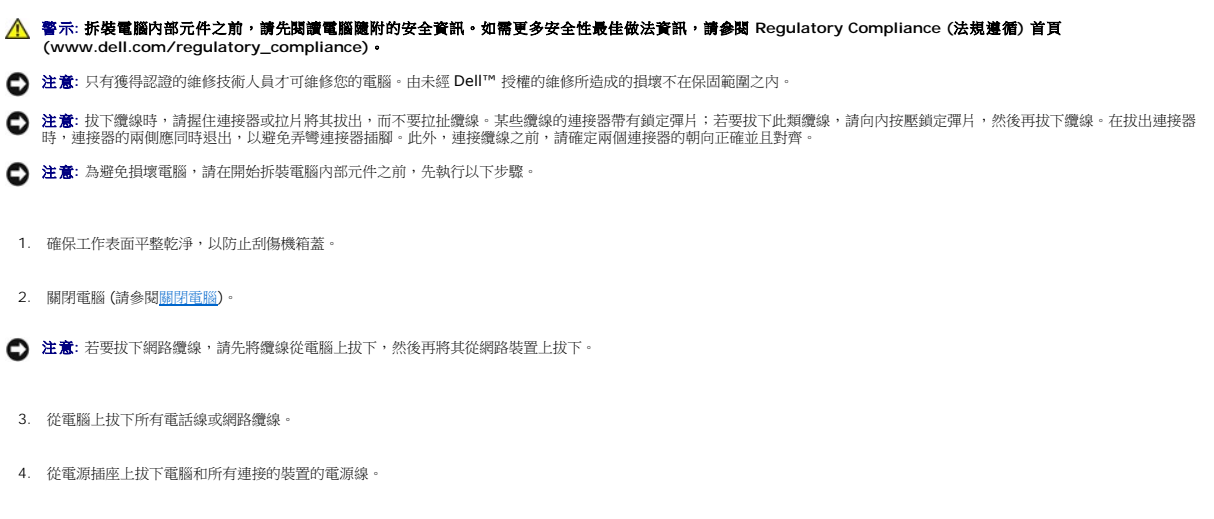

5. 系統斷電後,請按住電源按鈕以導去主機板上的剩餘電量。

**注意**: 在碰觸主機內部的任何元件之前,請碰觸未上漆的金屬表面 (例如電腦後面的金屬),以導去身上的靜電。作業過程中,應經常碰觸未上漆的金屬表面,以導去可能損壞內部元件<br>的靜電。

<span id="page-3-0"></span>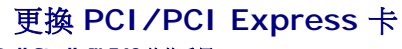

**Dell Studio™ 540** 維修手冊

- 卸下 [PCI/PCI Express](#page-3-1) 卡。
- 安裝 [PCI/PCI Express](#page-3-2) 卡
- [裝回插卡固定托架](#page-5-0)
- 卸下或安裝 [PCI/PCI Express](#page-5-1) 卡後組態電腦
- 警示**:** 拆裝電腦內部元件之前,請先閱讀電腦隨附的安全資訊。如需更多安全性最佳做法資訊,請參閱 **Regulatory Compliance (**法規遵循**)** 首頁 **(www.dell.com/regulatory\_compliance)**。

# <span id="page-3-1"></span>卸下 **PCI/PCI Express** 卡。

- 1. 從作業系統中解除安裝該插卡的驅動程式和軟體。如需更多資訊,請參閱《設定指南》。
- 2. 按照<mark>開始操作之前</mark>中的程序進行操作。
- 3. 卸下機箱蓋。(請參閱<u>更換機箱蓋</u>)。
- 4. 卸下固定插卡固定托架的螺絲。
- 5. 提起插卡固定托架並將其放置在安全的位置。

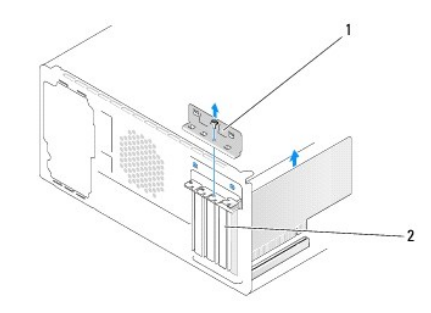

#### 1 插卡固定托架 2 填塞托架

- 6. 如有必要,請拔下與插卡連接的所有纜線。
	- l 如果是 PCI 卡,請握住插卡的頂端邊角,將其從連接器中取出。
	- l 如果是 PCI Express 卡,請拉動固定彈片,並握住插卡的頂端邊角,然後將其從連接器中取出。
- 7. 如果您要更换現有的插卡,請跳至安裝 [PCI/PCI Express](#page-3-2) 卡[的步驟](#page-4-0) 6。
- 8. 在空置的插卡插槽開口中安裝填塞托架。

注意**:** 您必須在空置的卡槽開口安裝填塞托架,以維持 FCC 對該電腦的認證。此外,這些托架亦可避免灰塵和污垢進入您的電腦。

- 
- 
- 9. [裝回插卡固定托架。](#page-5-0)請參閱<mark>裝回插卡固定托架</mark>。
- 10. 裝回機箱蓋,將電腦和裝置重新連接至電源插座,然後將它們開啟。
- 
- 
- 
- 11. 若要完成卸下程序,請參閱<u>卸下或安裝 [PCI/PCI Express](#page-5-1) 卡後組態電腦</u>。
- 

# <span id="page-3-2"></span>安裝 **PCI/PCI Express** 卡

- <span id="page-4-1"></span>1. 按照<mark>開始操作之前</mark>中的程序進行操作。
- 2. 卸下機箱蓋。請參[閱更換機箱蓋](file:///C:/data/systems/STD540/ct/SM/cover_re.htm#wp1188605)
- 3. 卸下固定插卡固定托架的螺絲。
- 4. 提起插卡固定托架並將其放置在安全的位置。
- 5. 卸下填塞托架以騰出插卡插槽開口。
- <span id="page-4-0"></span>6. 準備好要安裝的插卡。

如需設定、自訂及連接插卡的資訊,請參閱該插卡附送的說明文件。

7. 將插卡與連接器對齊。

註**:** 如果您要將 PCI Express 卡插入 x16 連接器,請確保固定插槽與固定彈片已對齊。

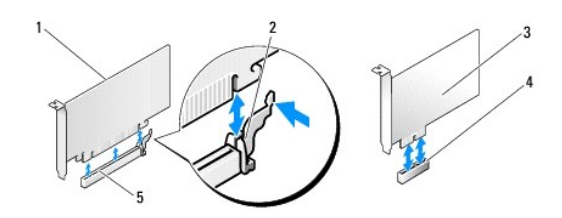

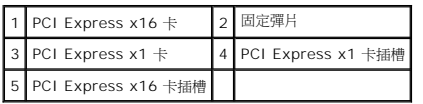

8. 將插卡插入連接器,並穩固地向下按壓。確定插卡完全安插在插槽內。

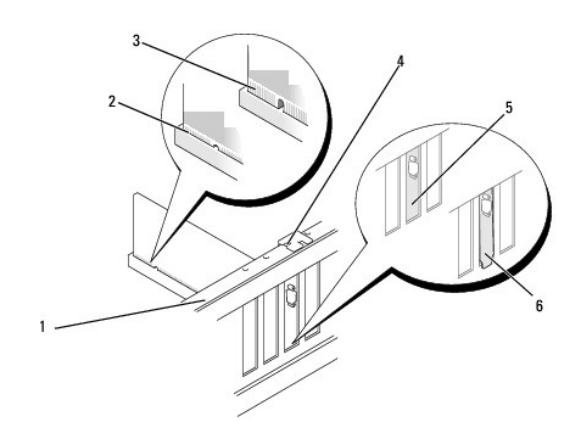

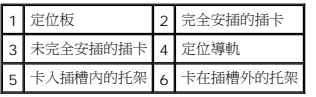

9. [裝回插卡固定托架。](#page-5-0)請參閱<u>裝回插卡固定托架</u>。

**● 注意**: 請勿將插卡纜線佈置在插卡上或插卡後。將纜線佈置在插卡上會使機箱蓋無法蓋好,或導致設備損壞。

<span id="page-5-2"></span>10. 連接所有應與插卡連接的纜線。

請參閱插卡的說明文件,以獲得有關插卡纜線連接的資訊。

- 11. 裝回機箱蓋,將電腦和裝置重新連接至電源插座,然後將它們開啟。
- 12. 若要完成安裝,請參閱<u>卸下或安裝 [PCI/PCI Express](#page-5-1) 卡後組態電腦</u>。

# <span id="page-5-0"></span>裝回插卡固定托架

裝回插卡固定托架並確保:

- l 引導箝位與引導槽口已對齊。
- l 所有插卡和填塞托架的頂端均與定位板平齊。
- l 插卡或填塞托架頂端的槽口與定位導軌緊密楔合。

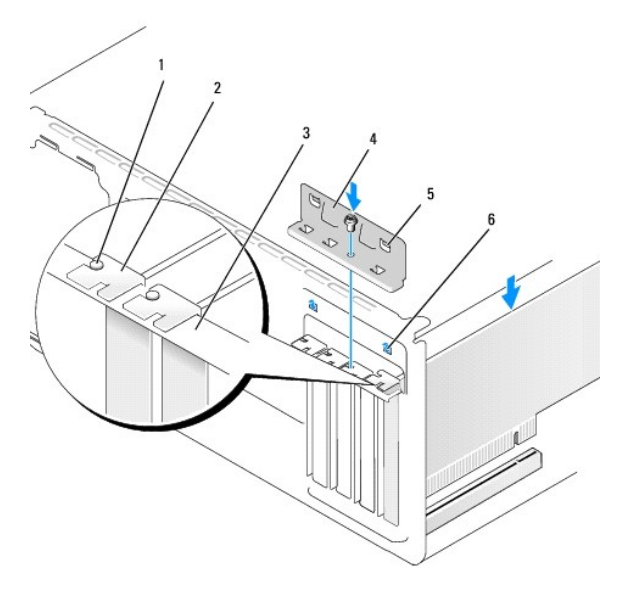

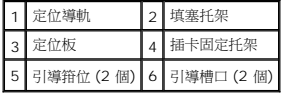

# <span id="page-5-1"></span>卸下或安裝 **PCI/PCI Express** 卡後組態電腦

註**:** 若要獲得有關連接器位置的資訊,請參閱《設定指南》 。若要獲得有關為插卡安裝驅動程式和軟體的資訊,請參閱插卡隨附的說明文件。

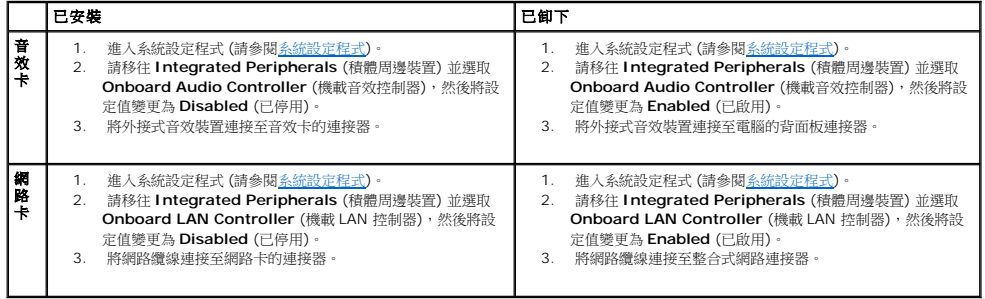

## <span id="page-7-0"></span>更換電池

**Dell Studio™ 540** 維修手冊

警示**:** 拆裝電腦內部元件之前,請先閱讀電腦隨附的安全資訊。如需更多安全性最佳做法資訊,請參閱 **Regulatory Compliance (**法規遵循**)** 首頁 **(www.dell.com/regulatory\_compliance)**。

#### 警示**:** 如果新電池安裝不正確,可能會引起爆炸。請僅以相同電池或由製造廠商推薦的同類型電池來更換原有的電池。請依照製造廠商的指示來丟棄用過的電池。

- <span id="page-7-2"></span>1. 記錄[系統設定程式](file:///C:/data/systems/STD540/ct/SM/sys_setu.htm#wp1001678)中的所有螢幕資訊 (請參閱<u>系統設定程式</u>),以便可以在<u>[步驟](#page-7-1) 10</u>中恢復正確的設定。
- 2. 按照<u>開始操作之前</u>中的程序進行操作。
- 3. 卸下機箱蓋 (請參閱<u>更換機箱蓋</u>)。
- 4. 找到電池槽 (請參[閱主機板元件](file:///C:/data/systems/STD540/ct/SM/techov.htm#wp1195813))。

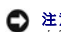

**注意**: 如果您要用鈍器將電池從電池槽中撬出,請小心不要碰觸主機板。在您嘗試撬出電池之前,請確定該鈍器已插入電池與插槽之間的空隙。否則,您可能會撬壞插槽或損壞主機板<br>上的電路,進而導致主機板損壞。

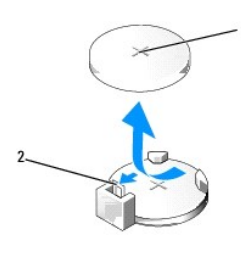

## 1 電池 (正極) 2 電池釋放拉桿

- 5. 請小心地按下電池旁邊的釋放拉桿,電池將會彈出。
- 6. 從系統中卸下電池並妥善處理之。
- 7. 將新電池插入插槽中,使標有「+」的一面朝上,然後將其卡入到位。

 $\overline{1}$ 

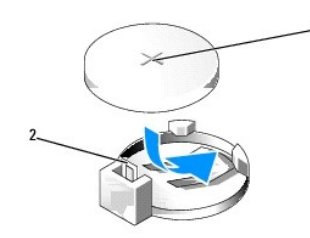

## 1 電池 (正極) 2 電池釋放拉桿

- 8. 裝回機箱蓋 (請參閱<u>更換機箱蓋</u>)。
- 9. 將電腦和裝置連接至電源插座,然後將它們開啟。
- <span id="page-7-1"></span>10. 進入[系統設定程式](file:///C:/data/systems/STD540/ct/SM/sys_setu.htm#wp1001678) (請參閱<u>系統設定程式</u>),並恢復您在[步驟](#page-7-2) 1 中記錄的設定。

# <span id="page-9-0"></span>更換機箱蓋

**Dell Studio™ 540** 維修手冊

[卸下機箱蓋](#page-9-1)

- 警示**:** 拆裝電腦內部元件之前,請先閱讀電腦隨附的安全資訊。如需更多安全性最佳做法資訊,請參閱 **Regulatory Compliance (**法規遵循**)** 首頁 **(www.dell.com/regulatory\_compliance)**。
- 警示**:** 為防止發生觸電、被旋轉的扇葉割傷或其他意外傷害的可能性,在打開護蓋之前請務必從電源插座上拔下電腦的電源線。

# <span id="page-9-1"></span>卸下機箱蓋

- **注意**: 確定桌面至少還有 30 公分 (1 英尺) 的空間,可容納已卸下機箱蓋的系統。
- 1. 按照<u>開始操作之前</u>中的程序進行操作。
- 2. 將電腦側面朝下放置,使機箱蓋朝上。
- 3. 打開掛鎖 (如果有)。
- 4. 鬆開兩顆指旋螺絲。

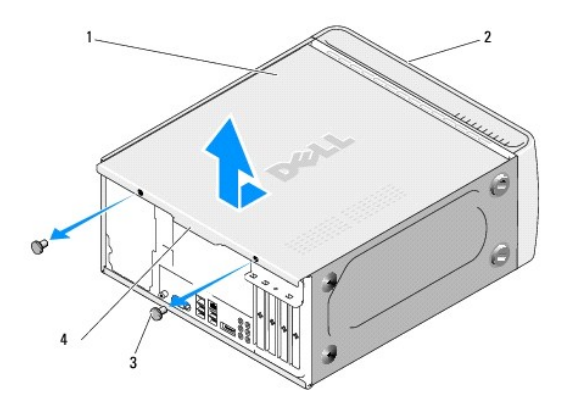

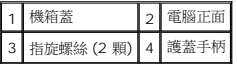

- 5. 請朝向電腦背面拉護蓋手柄,然後將護蓋從電腦中取出。
- 6. 將護蓋置於安全位置。
- 7. 若要裝回電腦護蓋,請依照相反的卸下程序進行。

# <span id="page-10-0"></span>更換處理器

**Dell Studio™ 540** 維修手冊

警示**:** 拆裝電腦內部元件之前,請先閱讀電腦隨附的安全資訊。如需更多安全性最佳做法資訊,請參閱 **Regulatory Compliance (**法規遵循**)** 首頁 **(www.dell.com/regulatory\_compliance)**。

**● 注意**: 除非您對卸下和裝回硬體非常熟悉,否則請勿執行以下步驟。錯誤地執行這些步驟可能會損壞您的主機板。關於技術協助,請參閱*《設定指南》*。

- 1. 按照<u>開始操作之前</u>中的程序進行操作。
- 2. 卸下機箱蓋 (請參[閱更換機箱蓋](file:///C:/data/systems/STD540/ct/SM/cover_re.htm#wp1188605))。

警示**:** 雖然具有塑膠保護層,但是散熱器組件在正常作業時仍可能會很熱。在您碰觸該組件之前,請確保留出足夠的時間使其冷卻。

- 3. 從主機板的 ATX\_POWER 和 ATX\_CPU 連接器 (請參[閱主機板元件](file:///C:/data/systems/STD540/ct/SM/techov.htm#wp1195813)) 上拔下電源線。
- 4. 從電腦上卸下處理器風扇和散熱器組件 (請參[閱更換處理器風扇和散熱器組件](file:///C:/data/systems/STD540/ct/SM/fan.htm#wp1190217))。

註**:** 除非新處理器需要新的散熱器,否則請在更換處理器時,仍使用原來的散熱器組件。

- 5. 按下釋放拉桿並向外推動,以將其從固定彈片中釋放。
- 6. 打開處理器護蓋。

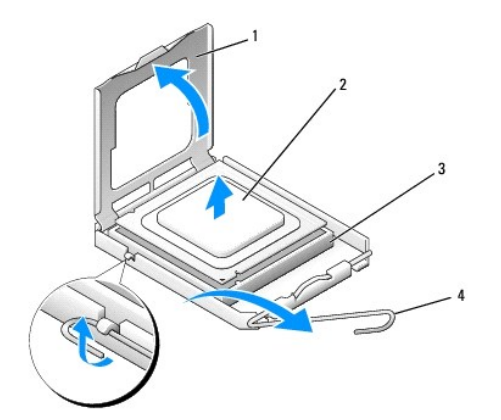

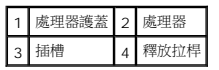

7. 提起處理器以將其從插槽中卸下,並放置在安全穩固的位置。

使釋放拉桿在釋放位置保持伸展狀態,以便在插槽中安裝新處理器。

- **注意**: 更換處理器時,請勿碰觸插槽內的任何插腳,或者將任何物件掉落在插槽內的插腳上。
- 注意**:** 請碰觸電腦後面未上漆的金屬表面,以導去身上的靜電。
- **注意**: 您必須將處理器正確地放入插槽, 以免在開啟電腦時永久性地損壞處理器和電腦。
- **← 注意:** 插槽插腳極易損壞。為避免損壞,請確定將處理器與插槽正確對齊,並且在安裝處理器時,請勿用力過大。請小心不要碰觸或折彎主機板上的插腳。

8. 打開新處理器的包裝時,請小心不要碰觸處理器底部。

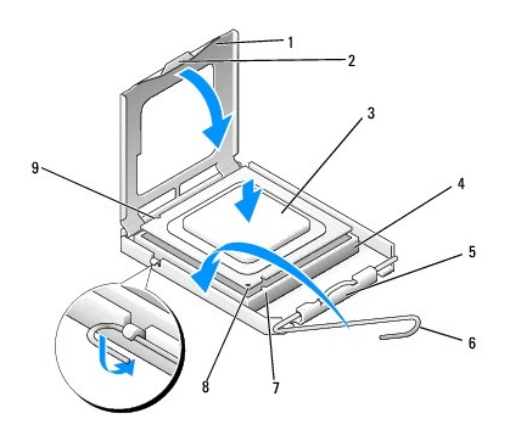

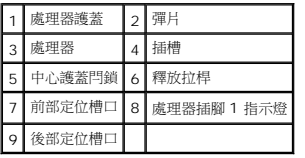

9. 如果插槽上的釋放拉桿並未完全伸展,請將其移至該位置。

- 10. 使處理器的前後定位槽口對準插槽的前後定位槽口。
- 11. 將處理器的插腳 1 邊角和插槽的插腳 1 邊角對齊。

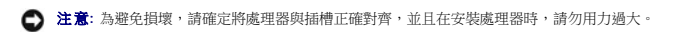

- 12. 將處理器輕輕放入插槽,確定將其正確放置。
- 13. 處理器完全插入插槽後,即關上處理器護蓋。

註**:** 請確定處理器護蓋上的彈片位於插槽中心護蓋閂鎖的下面。

- 14. 將插槽釋放拉桿向插槽方向轉動,直至其卡入到位以將處理器固定。
- 15. 清潔散熱器底部的熱脂。

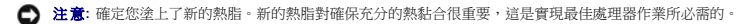

- 16. 將新的熱脂塗在處理器的頂部。
- 17. 裝回處理器風扇和散熱器組件 (請參[閱更換處理器風扇和散熱器組件](file:///C:/data/systems/STD540/ct/SM/fan.htm#wp1190217))。
- 注意**:** 請確定處理器風扇和散熱器組件已裝好並固定到位。
- 18. 連接 ATX\_POWER 與 ATX\_CPU 連接器 (請參閱[主機板元件](file:///C:/data/systems/STD540/ct/SM/techov.htm#wp1195813)) 的電源纜線。
- 19. 裝回機箱蓋 (請參閱<u>更換機箱蓋</u>)。
- 20. 將電腦和裝置連接至電源插座,然後將它們開啟。

# <span id="page-12-0"></span>更換磁碟機

## **Dell Studio™ 540** 維修手冊

- [更換硬碟機](#page-12-1)
- 更換 [CD/DVD](#page-13-0) 磁碟機
- 更換 [FlexDock](#page-14-0)
- [更換媒體讀卡器](#page-15-0)
- 卸下 FlexDock [可拆除金屬板](#page-16-0)
- 裝回 FlexDock [磁碟機插件](#page-16-1)
- [更換磁碟機面板插件](#page-17-0)

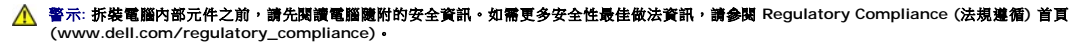

```
註: 系統不支援 IDE 裝置。
```
註**:** 3.5 吋 FlexDock 不能與硬碟機托架互換。

# <span id="page-12-1"></span>更換硬碟機

**● 注意**: 如果您要更換硬碟機,而硬碟機內有您要保留的資料,請務必在開始執行此程序之前備份檔案。

- 1. 按照<mark>開始操作之前</mark>中的程序進行操作。
- 2. 卸下機箱蓋 (請參[閱更換機箱蓋](file:///C:/data/systems/STD540/ct/SM/cover_re.htm#wp1188605))。
- 3. 拔下硬碟機的電源線和資料纜線。

註**:** 如果您不打算現在更換硬碟機,則請從主機板上拔下資料纜線的另一端,並將其放在一邊。您可以稍後使用資料纜線安裝硬碟機。

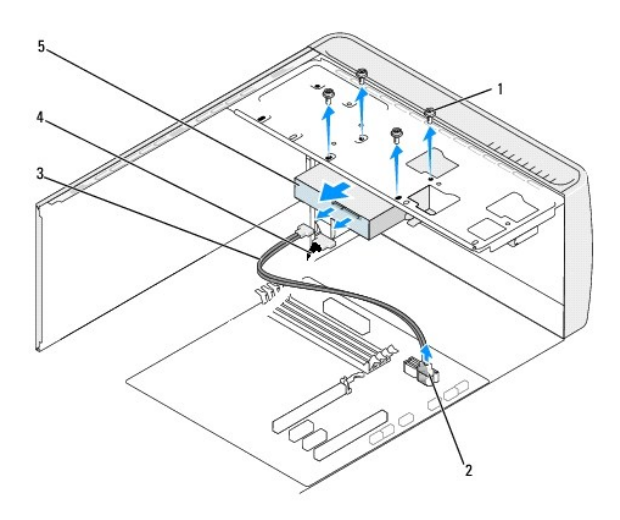

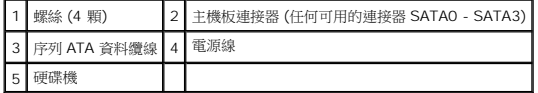

4. 卸下將硬碟機固定至機箱的四顆螺絲。

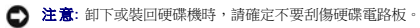

- 5. 朝向電腦背面,向外推出磁碟機。
- 6. 若要更換硬碟機,請查閱硬碟機的說明文件,檢查是否依您的電腦設定。
- 7. 將硬碟機滑入硬碟機凹槽。
- 8. 將硬碟機中的四個螺絲孔與硬碟機支架中的螺絲孔對齊。
- 9. 鎖回四顆螺絲,將硬碟機固定至機箱。
- 10. 將電源線和資料纜線連接至硬碟機。
- 11. 確定所有纜線連接正確且穩固安插。
- 12. 裝回機箱蓋 (請參[閱更換機箱蓋](file:///C:/data/systems/STD540/ct/SM/cover_re.htm#wp1188605))。
- 13. 將電腦和裝置連接至電源插座,然後將它們開啟。

# <span id="page-13-0"></span>更換 **CD/DVD** 磁碟機

- 1. 按照<u>開始操作之前</u>中的程序進行操作。
- 2. 卸下機箱蓋 (請參閱<u>更換機箱蓋</u>)。
- 3. 卸下前面板 (請參[閱更換前面板](file:///C:/data/systems/STD540/ct/SM/front.htm#wp1187708))。

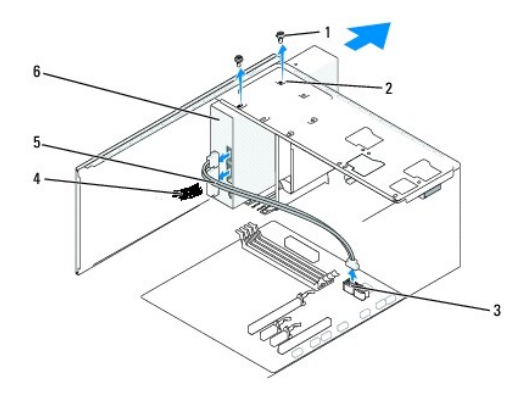

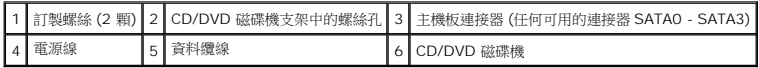

4. 從 CD/DVD 磁碟機背面拔下電源線和資料纜線。

註**:** 如果您要僅解除安裝電腦中的 CD/DVD 磁碟機並且現在不會裝回該磁碟機,請從主機板上拔下資料纜線,並將其放在一邊。

- 5. 卸下將 CD/DVD 磁碟機固定至機箱的兩顆螺絲。
- 6. 將 CD/DVD 磁碟機從電腦正面推出。
- 7. 如果您不打算裝回磁碟機,請:
	- a. 裝回磁碟機面板插件 (請參閱<u>更換磁碟機面板插件</u>)。
	- b. 請跳至<u>步驟 12</u>。
- 8. 如果要裝回 CD/DVD 磁碟機或安裝新的磁碟機,請將磁碟機推入定位。
- <span id="page-14-2"></span>9. 將 CD/DVD 磁碟機中的螺絲孔與 CD/DVD 磁碟機支架中的螺絲孔對齊。
- 10. 鎖回將 CD/DVD 磁碟機固定至機箱的兩顆螺絲。
- 11. 將電源線和資料纜線連接至 CD/DVD 磁碟機。
- <span id="page-14-1"></span>12. 裝回前面板 (請參[閱更換前面板](file:///C:/data/systems/STD540/ct/SM/front.htm#wp1187708))。
- 13. 裝回機箱蓋 (請參閱<u>更換機箱蓋</u>)。
- 14. 將電腦和裝置連接至電源插座,然後將它們開啟。

註**:** 如果您安裝了新磁碟機,請參閱磁碟機隨附的說明文件,以獲得有關安裝磁碟機作業所需所有軟體的說明。

# <span id="page-14-0"></span>更換 **FlexDock**

- 1. 按照<u>開始操作之前</u>中的程序進行操作。
- 2. 卸下機箱蓋 (請參[閱更換機箱蓋](file:///C:/data/systems/STD540/ct/SM/cover_re.htm#wp1188605))。
- 3. 卸下前面板 (請參閱<mark>更換前面板</mark>)

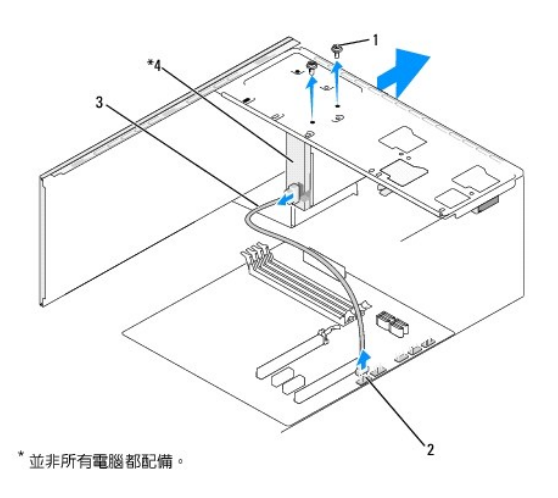

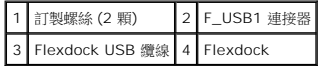

- 4. 從 FlexDock 背面與主機板的內部 USB 連接器 (F\_USB1) 拔下 FlexDock USB 纜線 (請參[閱主機板元件](file:///C:/data/systems/STD540/ct/SM/techov.htm#wp1195813))。
- 5. 卸下固定 FlexDock 的 2 顆螺絲。
- 6. 將 FlexDock 從電腦正面推出。
- 7. 如果不打算重新安裝 FlexDock,請裝回磁碟機面板插件。(請參[閱更換磁碟機面板插件](#page-17-0))。
- 8. 如果您要安裝新的 FlexDock,請:
	- a. 卸下磁碟機面板插件 (如果適用) (請參閱[更換磁碟機面板插件](#page-17-0))。
	- b. 從包裝取出 FlexDock。
- 9. 輕輕將 FlexDock 推入 FlexDock 插槽。
- 10. 將 FlexDock 裝置的螺絲孔對齊 FlexDock 的螺絲孔。
- 11. 鎖回固定 FlexDock 裝置的 2 顆螺絲。
	- 註**:** 請確定在連接 FlexDock 線前已安裝 FlexDock 。
- 12. 將 FlexDock USB 纜線接上 FlexDock 背面與主機板的內部 USB 連接器 (F\_USB1) (請參[閱主機板元件](file:///C:/data/systems/STD540/ct/SM/techov.htm#wp1195813))。
- 13. 裝回前面板 (請參[閱更換前面板](file:///C:/data/systems/STD540/ct/SM/front.htm#wp1187708))。
- 14. 裝回機箱蓋 (請參閱<u>更換機箱蓋</u>)。
- 15. 將電腦和裝置連接至電源插座,然後將它們開啟。

## <span id="page-15-0"></span>更換媒體讀卡器

- 警示**:** 拆裝電腦內部元件之前,請先閱讀電腦隨附的安全資訊。如需更多安全性最佳做法資訊,請參閱 **Regulatory Compliance (**法規遵循**)** 首頁 **(www.dell.com/regulatory\_compliance)**。
- 1. 按照<u>開始操作之前</u>中的程序進行操作。
- 2. 卸下機箱蓋 (請參[閱更換機箱蓋](file:///C:/data/systems/STD540/ct/SM/cover_re.htm#wp1188605))。
- 3. 卸下前面板 (請參閱<u>更換前面板</u>)。
- 4. 卸下所有擴充卡 (請參閱更換 [PCI/PCI Express](file:///C:/data/systems/STD540/ct/SM/cards.htm#wp1188161) 卡)。
- 注意**:** 拔下每條纜線之前,請記下它的佈置方式,以便正確地重新佈置纜線。未正確佈置或拔下的纜線可能會導致電腦出現問題。
- 5. 從主機板 (F\_USB4) 拔下連接至媒體讀卡器的纜線。
- 6. 卸下將媒體讀卡器面板固定至機箱的螺絲。
- 7. 小心將現有的媒體讀卡器面板從電腦卸下。

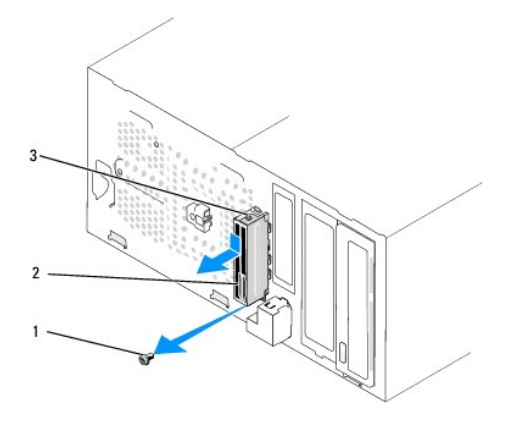

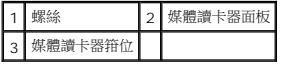

- 8. 若要安裝新的媒體讀卡器面板,請將媒體讀卡器面板箝位對齊媒體讀卡器面板箝位插槽,然後插入。
- 9. 裝回並鎖緊將媒體讀卡器面板固定至機箱的螺絲。
- 10. 將纜線重新連接至主機板。
- 11. 裝回所有擴充卡 (請參閱更換 [PCI/PCI Express](file:///C:/data/systems/STD540/ct/SM/cards.htm#wp1188161) 卡)。
- 12. 裝回前面板 (請參閱<u>更換前面板</u>)。
- 13. 裝回機箱蓋 (請參閱<mark>更換機箱蓋</mark>)。
- 14. 將電腦和裝置連接到電源插座,然後將它們開啟。

# <span id="page-16-0"></span>卸下 **FlexDock** 可拆除金屬板

將十字槽螺絲起子的尖部對準可拆除金屬板上的插槽,並向外旋轉螺絲起子,以使金屬板脫落並將其卸下。

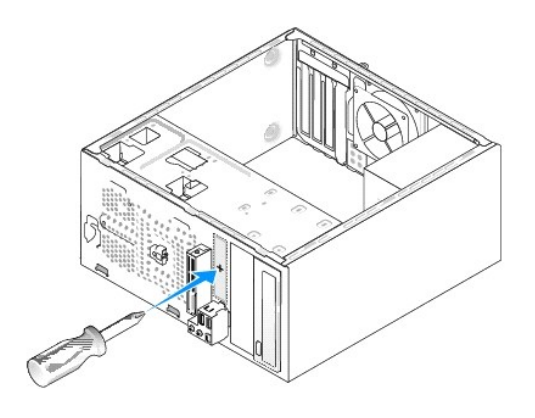

# <span id="page-16-1"></span>裝回 **FlexDock** 磁碟機插件

- 1. 卸下前面板 (請參[閱更換前](file:///C:/data/systems/STD540/ct/SM/frontio.htm#wp1185096) I/O 面板)。
- 2. 輕輕向外壓下插件桿,解除鎖定。
- 3. 將 FlexBay 磁碟機插件從前面板拉出。
- 4. 若要裝回 FlexBay 磁碟機插件,請對齊 FlexDock 磁碟機插件。
- 5. 朝向前面板推入插件桿,直至卡住定位。
- **注意**: 為遵守 FCC 規定,建議您無論何時將 FlexBay 磁碟機從電腦中卸下,都要裝回 FlexBay 磁碟機插件。

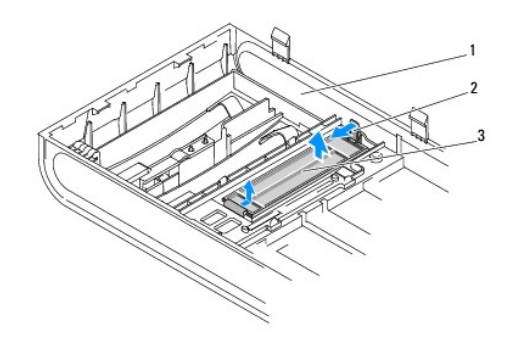

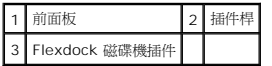

# <span id="page-17-1"></span><span id="page-17-0"></span>更換磁碟機面板插件

沿 FlexDock 讀卡器邊緣對準磁碟機面板插件,並推入面板插件直至鎖住定位。

**● 注意:** 為遵守 FCC 規定, 建議您無論何時將 FlexDock 從電腦中卸下, 都要裝回磁碟機面板插件。

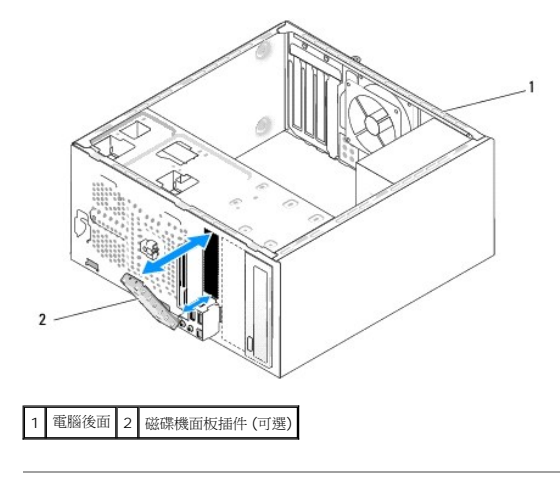

# <span id="page-18-0"></span>更換風扇

**Dell Studio™ 540** 維修手冊

- [更換機箱風扇](#page-18-1)
- [更換處理器風扇和散熱器組件](#page-18-2)
- 警示**:** 拆裝電腦內部元件之前,請先閱讀電腦隨附的安全資訊。如需更多安全性最佳做法資訊,請參閱 **Regulatory Compliance (**法規遵循**)** 首頁 **(www.dell.com/regulatory\_compliance)**。
- <mark>个</mark>、警示: 為防止發生觸電、被旋轉的扇葉割傷或其他意外傷害的可能性,在打開護蓋之前請務必從電源插座上拔下電腦的電源線 •

# <span id="page-18-1"></span>更換機箱風扇

**● 注意**: 卸下機箱風扇時,請勿碰觸扇葉。這會損壞風扇。

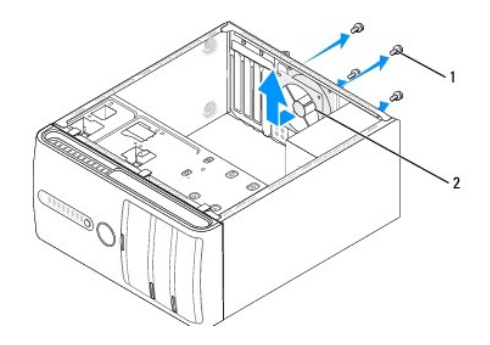

## 1 螺絲 (4 顆) 2 機箱風扇

- 1. 按照[開始操作之前中](file:///C:/data/systems/STD540/ct/SM/before.htm#wp1180146)的程序進行操作。
- 2. 卸下機箱蓋 (請參[閱更換機箱蓋](file:///C:/data/systems/STD540/ct/SM/cover_re.htm#wp1188605))。
- 3. 從主機板連接器 (SYS\_FAN1) 上拔下機箱風扇纜線。
- 4. 卸下固定機箱風扇的四顆螺絲。
- 5. 將機箱風扇自電腦中取出。
- 6. 若要安裝機箱風扇,請將其朝著電腦背面方向滑動到位。
- 7. 鎖回固定機箱風扇的四顆螺絲。
- 8. 將機箱風扇纜線連接至主機板連接器 (SYS\_FAN1)。
- 9. 裝回機箱蓋 (請參[閱更換機箱蓋](file:///C:/data/systems/STD540/ct/SM/cover_re.htm#wp1188605))。

## <span id="page-18-2"></span>更換處理器風扇和散熱器組件

警示**:** 雖然具有塑膠保護層,但是散熱器風扇組件在正常作業時仍可能會很熱。在您碰觸該組件之前,請確保留出足夠的時間使其冷卻。 **● 注意**: 卸下處理器風扇和散熱器組件時,請勿觸碰扇葉。這會損壞風扇。

注意**:** 這種帶有散熱器的處理器風扇是一個整體裝置。請勿嘗試單獨卸下風扇。

- 1. 按照<u>開始操作之前</u>中的程序進行操作。
- 2. 卸下機箱蓋 (請參閱<u>更換機箱蓋</u>)。
- 3. 從主機板上的 CPU\_FAN 連接器上拔下處理器風扇纜線 (請參閱<u>[主機板元件](file:///C:/data/systems/STD540/ct/SM/techov.htm#wp1195813)</u>)。
- 4. 請小心地移開佈置在處理器風扇和散熱器組件周圍的所有纜線。
- 5. 鬆開固定處理器風扇和散熱器組件的四顆緊固螺絲,並將其垂直向上提起。
- 6. 若要更換處理器風扇與散熱器組件,請清潔散熱器底部的熱脂。

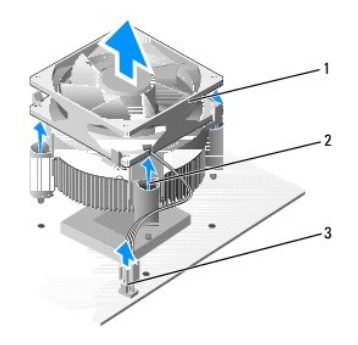

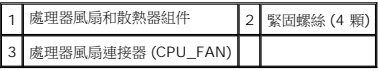

註**:** 您電腦中的處理器風扇和散熱器組件可能與上面圖解中的看起來不完全一樣。

**● 注意**: 確定您塗上了新的熱脂。新的熱脂對確保充分的熱黏合很重要,這是實現最佳處理器作業所必需的。

- 7. 將新的熱脂塗在處理器的頂部。
- 8. 請確定處理器風扇上標示「Rear」的那面與散熱器組件面向電腦背面。將處理器風扇與散熱器組件的緊固螺絲,對準主機板上四個金屬螺絲孔。
- 9. 鎖緊四顆緊固螺絲。

註**:** 請確定處理器風扇和散熱器組件已裝好並固定到位。

- 10. 將處理器風扇和散熱器組件纜線連接至 CPU\_FAN 主機板連接器 (請參閱[主機板元件](file:///C:/data/systems/STD540/ct/SM/techov.htm#wp1195813))。
- 11. 裝回機箱蓋 (請參閱<u>更換機箱蓋</u>)。
- 12. 將電腦和裝置連接到電源插座,然後將它們開啟。

<span id="page-20-0"></span>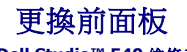

**Dell Studio™ 540** 維修手冊

警示**:** 拆裝電腦內部元件之前,請先閱讀電腦隨附的安全資訊。如需更多安全性最佳做法資訊,請參閱 **Regulatory Compliance (**法規遵循**)** 首頁 **(www.dell.com/regulatory\_compliance)**。

- 1. 按照<u>開始操作之前</u>中的程序進行操作。
- 2. 卸下機箱蓋 (請參閱<u>更換機箱蓋</u>)。

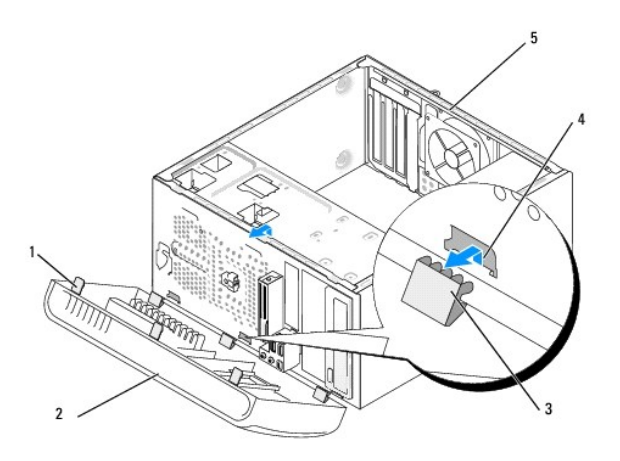

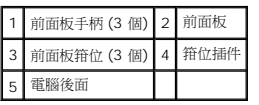

- 3. 一次抓住一個前面板手柄並將其提起,使其從電腦正面釋放。
- 4. 旋轉前蓋並將其從電腦正面拉出,以使前面板箝位從箝位插件釋放。
- 5. 若要重新安裝前面板,請將前面板箝位與箝位插件對齊並將其插入箝位插件中。
- 6. 朝電腦的方向旋轉前面板直至其在電腦正面卡入到位。
- 7. 裝回機箱蓋 (請參閱<u>更換機箱蓋</u>)。

# <span id="page-21-0"></span>更換前 **I/O** 面板

**Dell Studio™ 540** 維修手冊

警示**:** 拆裝電腦內部元件之前,請先閱讀電腦隨附的安全資訊。如需更多安全性最佳做法資訊,請參閱 **Regulatory Compliance (**法規遵循**)** 首頁 **(www.dell.com/regulatory\_compliance)**。

- 1. 按照<mark>開始操作之前</mark>中的程序進行操作。
- 2. 卸下機箱蓋 (請參閱<u>更換機箱蓋</u>)。
- 3. 卸下前面板 (請參閱<u>更換前面板</u>)。
- 4. 卸下所有擴充卡 (請參閱更換 [PCI/PCI Express](file:///C:/data/systems/STD540/ct/SM/cards.htm#wp1188161) 卡)。
- **← 注意**: 拔下每條纜線之前,請記下它的佈置方式,以便正確地重新佈置纜線。未正確佈置或拔下的纜線可能會導致電腦出現問題。
- 5. 拔下從主機板連接至 I/O 面板的前面板纜線 (F\_PANEL)、前面板音效纜線 (F\_AUDIO) 及前面板 I/O USB 纜線 (F\_USB2)。
- 6. 卸下將 I/O 面板固定至機箱的螺絲。
- 7. 小心地將現有 I/O 面板從電腦卸下。

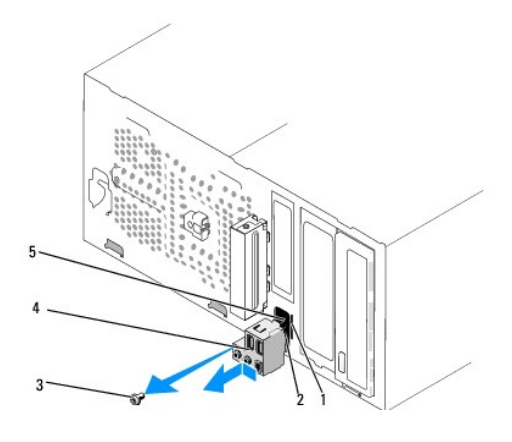

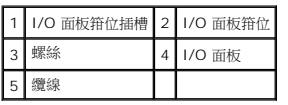

8. 若要安裝新 I/O 面板,請將 I/O 面板箝位與 I/O 面板箝位插槽對齊,並將 I/O 面板箝位滑入 I/O 面板箝位插槽中。

- 9. 裝回將 I/O 面板固定至機箱的螺絲。
- 10. 將纜線重新連接至主機板。
- 11. 裝回所有擴充卡 (請參閱更換 [PCI/PCI Express](file:///C:/data/systems/STD540/ct/SM/cards.htm#wp1188161) 卡)。
- 12. 裝回前面板 (請參閱<u>更換前面板</u>)。
- 13. 裝回機箱蓋 (請參[閱更換機箱蓋](file:///C:/data/systems/STD540/ct/SM/cover_re.htm#wp1188605))。
- 14. 將電腦和裝置連接到電源插座,然後將它們開啟。

7. 將模組底部的槽口與記憶體模組連接器的彈片對齊。

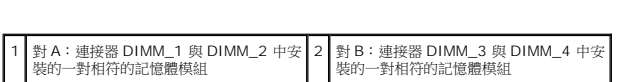

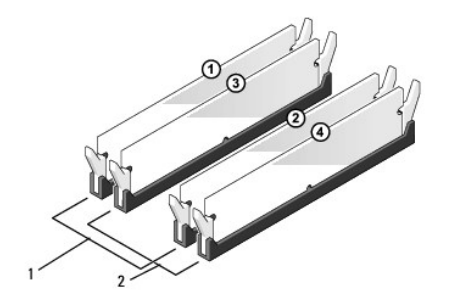

。<br>在 DIMM 連接器 1 和 2 中安裝一對相符的記憶體模組,在 DIMM 連接器 3 和 4 中安裝另一對相符的記憶體模組。

註**:** 如果您將 PC2-5300 (DDR2 667-MHz) 和 PC2-6400 (DDR2 800-MHz) 記憶體混合成對安裝,則模組將以所安裝的最慢的模組的速度作業。

6. 請確定先在最靠近處理器的連接器 DIMM 1 中安裝單一記憶體模組,然後再在任何其他連接器中安裝模組。

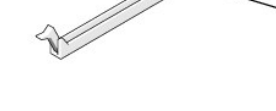

## 1 固定夾 2 記憶體模組連接器

5. 握住模組並將其向上提起。

或者

注意**:** 請勿安裝 ECC 記憶體模組。

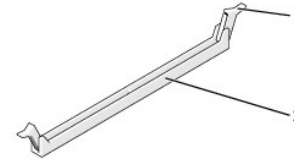

如果模組很難卸下,請輕輕前後搖動模組以將其從連接器中卸下。

在連接器 DIMM 1 和 DIMM 2 中安裝一對相符的記憶體模組

# 1. 按照[開始操作之前中](file:///C:/data/systems/STD540/ct/SM/before.htm#wp1180146)的程序進行操作。

- 
- 
- 
- 
- 2. 卸下機箱蓋 (請參閱<u>更換機箱蓋</u>)。
- 3. 在主機板上找到記憶體模組 (請參閱<u>[主機板元件](file:///C:/data/systems/STD540/ct/SM/techov.htm#wp1195813)</u>)。
- 
- 4. 向外按壓記憶體模組連接器兩端的固定夾。

<span id="page-23-0"></span>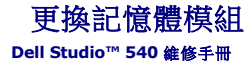

#### 警示**:** 拆裝電腦內部元件之前,請先閱讀電腦隨附的安全資訊。如需更多安全性最佳做法資訊,請參閱 **Regulatory Compliance (**法規遵循**)** 首頁 **(www.dell.com/regulatory\_compliance)**。

**注意**: 如果您在記憶體升級期間從電腦中卸下原有的記憶體模組,請將其與所有新模組分開放置,即使新模組也是從 Dell™ 購買的。如有可能,請勿將原有的記憶體模組與新的記憶<br>體模組成對安裝。否則,電腦可能無法正常啟動。建議的記憶體組態為:

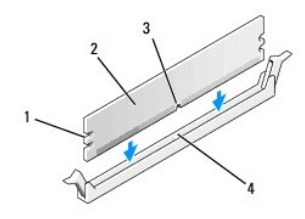

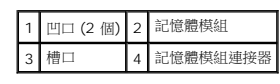

**● 注意**: 為避免損壞記憶體模組,請在模組兩端均勻用力,將其垂直向下按入連接器。

8. 將模組插入連接器,直至其卡入到位。

如果模組正確插入,固定夾會自行卡入模組兩端的凹口。

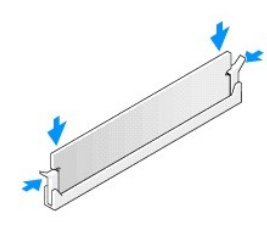

- 9. 裝回機箱蓋 (請參閱<u>更換機箱蓋</u>)。
- 10. 將電腦和裝置連接至電源插座,然後將它們開啟。
- 11. 當出現訊息顯示記憶體大小已變更時,請按 <F1> 繼續。
- 12. 登入您的電腦。
- 13. 在 Microsoft® Windows® 桌面上**我的電腦**圖示按一下滑鼠右鍵,然後按一下**内容**。
- 14. 按一下 **General** (一般) 標籤。
- 15. 若要驗證記憶體是否安裝正確,請檢查列出的記憶體 (RAM) 容量。

<span id="page-25-0"></span>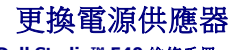

**Dell Studio™ 540** 維修手冊

警示**:** 拆裝電腦內部元件之前,請先閱讀電腦隨附的安全資訊。如需更多安全性最佳做法資訊,請參閱 **Regulatory Compliance (**法規遵循**)** 首頁 **(www.dell.com/regulatory\_compliance)**。

<mark>个</mark>、警示: 為防止發生觸電、被旋轉的扇葉割傷或其他意外傷害的可能性,在打開護蓋之前請務必從電源插座上拔下電腦的電源線。

**● 注意**: 除非您對卸下和裝回硬體非常熟悉,否則請勿執行以下步驟。錯誤地執行這些步驟可能會損壞您的電腦。關於技術協助,請參閱《*設定指南》*。

- 1. 按照<mark>開始操作之前</mark>中的程序進行操作。
- 2. 卸下機箱蓋 (請參閱<u>更換機箱蓋</u>)。

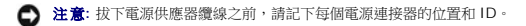

3. 沿著連接於電源供應器的直流電源線,拔下已連接的每根電源線。

**註**: 當您從主機板和磁碟機上拔下直流電源線時,請注意電源線在電腦機箱中彈片下的佈置方式。當您重新連接直流電源線時,您必須正確佈置這些電源線,以免將其擠壓或折<br>彎。

4. 卸下將電源供應器固定至電腦機箱背面的四顆螺絲。

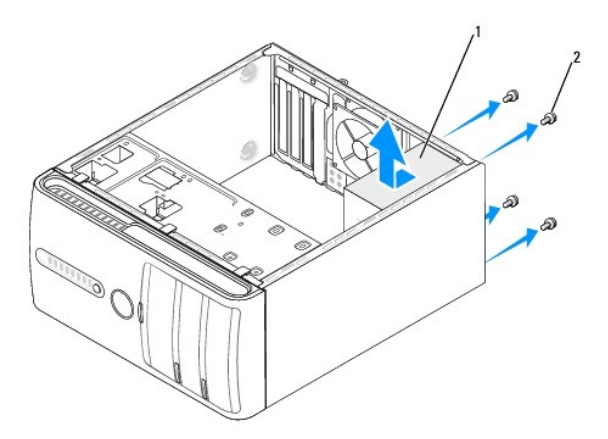

## 1 電源供應器 2 螺絲 (4 顆)

- 5. 將電源供應器朝電腦正面推出,並向上提起。
- 6. 將更換的電源供應器向電腦後面滑動。

**个 警示**: 若不裝回並鎖緊所有螺絲,可能會導致觸電,因為這些螺絲是系統接地的關鍵部分。

7. 鎖回將電源供應器固定至電腦機箱背面的所有螺絲。

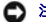

**合 注意**: 將直流電源線從機箱彈片下穿過。纜線必須正確佈置, 以避免損壞纜線。

8. 將直流電源線重新連接至主機板和磁碟機。

註**:** 仔細檢查所有纜線的連接情況,以確保它們已固定好。

- 9. 裝回機箱蓋 (請參閱<u>更換機箱蓋</u>)。
- 10. 將電腦和裝置連接到電源插座,然後將它們開啟。

# <span id="page-27-0"></span>更換橡膠腳墊

**Dell Studio™ 540** 維修手冊

- [卸下橡膠腳墊](#page-27-1)
- [裝回橡膠腳墊](#page-27-2)
- 警示**:** 拆裝電腦內部元件之前,請先閱讀電腦隨附的安全資訊。如需更多安全性最佳做法資訊,請參閱 **Regulatory Compliance (**法規遵循**)** 首頁 **(www.dell.com/regulatory\_compliance)**。
- 警示**:** 為防止發生觸電、被旋轉的扇葉割傷或其他意外傷害的可能性,在打開護蓋之前請務必從電源插座上拔下電腦的電源線。

# <span id="page-27-1"></span>卸下橡膠腳墊

- 1. 按照<u>開始操作之前</u>中的程序進行操作。
- 2. 將電腦側面朝下放置。
- 3. 取下橡膠腳墊。

# <span id="page-27-2"></span>裝回橡膠腳墊

- 1. 按照<u>開始操作之前</u>中的程序進行操作。
- 2. 將電腦側面朝下放置。
- 3. 將橡膠腳墊對齊電腦底部的腳墊插槽,然後插入。
- 4. 請將橡膠腳墊銷插入腳墊,將腳墊與機箱固定。

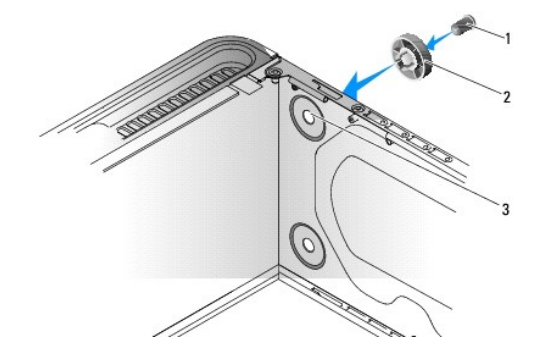

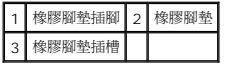

# <span id="page-28-0"></span>更換主機板

**Dell Studio™ 540** 維修手冊

警示**:** 拆裝電腦內部元件之前,請先閱讀電腦隨附的安全資訊。如需更多安全性最佳做法資訊,請參閱 **Regulatory Compliance (**法規遵循**)** 首頁 **(www.dell.com/regulatory\_compliance)**。

**● 注意**: 除非您對卸下和裝回硬體非常熟悉,否則請勿執行以下步驟。錯誤地執行這些步驟可能會損壞您的主機板。關於技術協助,請參閱《*設定指南》。* 

- 1. 按照<u>開始操作之前</u>中的程序進行操作。
- 2. 卸下機箱蓋 (請參閱<u>更換機箱蓋</u>)。
- 3. 卸下主機板上所有的擴充卡 (請參閱更換 [PCI/PCI Express](file:///C:/data/systems/STD540/ct/SM/cards.htm#wp1188161) 卡)。

**个 警示**: 在正常作業期間處理器散熱器會變得很熱。在您碰觸散熱器之前,請確保留出足夠的時間使其散熱。

- 4. 卸下處理器風扇和散熱器組件 (請參閱<u>更換處理器風扇和散熱器組件</u>)。
- 5. 卸下處理器 (請參閱<mark>更換處理器</mark>)。
- 6. 卸下記憶體模組 (請參閱<u>更換記憶體模組</u>)並記錄從每個記憶體插槽中卸下的記憶體模組,以便更換主機板後可將記憶體模組安裝在原來位置。

**● 注意**: 拔下每條纜線之前,請仔細記下它們的佈置方式和位置,以便正確地重新佈置纜線。未正確佈置或拔下的纜線可能會導致電腦出現問題。

- 7. 從主機板上拔下所有纜線。
- 8. 從主機板卸下八顆螺絲。

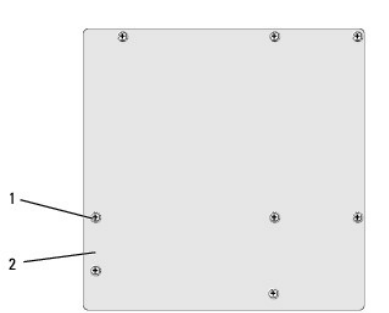

#### 1 螺絲 (8 顆) 2 主機板

- 9. 向上提起並取出主機板。
- **← 注意**: 如果要更換主機板, 請從外觀上比較更換主機板和現有主機板, 以確保您擁有正確的部件。
- 註**:** 更換主機板上的某些元件與連接器,可能與主機板上現有連接器的位置不同。
- 註**:** 更換主機板上的跳線設定由工廠預先設定。
- 10. 透過將主機板上的螺絲孔與機箱上的螺絲孔對齊來確定主機板的朝向。
- 11. 裝回八顆螺絲以將主機板固定在機箱上。
- 12. 將從主機板卸下的纜線裝回。
- 13. 裝回記憶體模組 (請參閱<u>更換記憶體模組</u>)。
- 14. 裝回處理器 (請參閱<u>更換處理器</u>)。
- 15. 裝回處理器風扇和散熱器組件 (請參閱<u>更換處理器</u>)。
- 注意**:** 確定散熱器組件已裝好並固定到位。
- 16. 裝回主機板上所有的擴充卡 (請參閱<u>安裝 [PCI/PCI Express](file:///C:/data/systems/STD540/ct/SM/cards.htm#wp1188419) 卡</u>)。
- 17. 裝回機箱蓋 (請參閱<u>更換機箱蓋</u>)。
- 18. 將電腦和裝置連接到電源插座,然後將它們開啟。
- 19. 依需要更新系統 BIOS。

**/ 註**: 若要獲得有關更新系統 [BIOS](file:///C:/data/systems/STD540/ct/SM/sys_setu.htm#wp998685) 的資訊,請參閱<u>更新 BIOS</u>。

<span id="page-30-0"></span>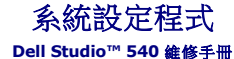

[概觀](#page-30-1)

- [清除忘記的密碼](#page-32-0)
- 清除 [CMOS](#page-33-1) 設定
- 更新 [BIOS](#page-33-2)

## <span id="page-30-1"></span>概觀

使用系統設定程式可執行以下作業:

- l 在您添加、更換或卸下電腦中的任何硬體後,變更系統組態資訊
- l 設定或變更使用者可選的選項,例如使用者密碼
- 1 讀取目前記憶體的容量,或者設定已安裝的硬碟機類型

注意**:** 除非您是相當有經驗的電腦使用者,否則請勿變更此程式的設定。某些變更可能會導致電腦工作異常。

<span id="page-30-2"></span>註**:** 使用系統設定程式之前,建議您記下系統設定程序的螢幕資訊,以備將來參考。

# 進入系統設定程式

- 1. 開啟 (或重新啟動) 電腦。
- 2. 當螢幕上顯示藍色 DELL™ 徽標時,請等待顯示 F2 提示,然後立即按 <F2> 鍵。

註**:** F2 提示表示鍵盤已起始化。該提示可能會顯示很快,所以您必須注意觀察它的顯示情況,然後按 <F2> 鍵。如果您在提示前按 <F2> 鍵,該按鍵動作將無效。如果您等候 過久,並且螢幕上已顯示作業系統徽標,請繼續等候,直至看到 Microsoft<sup>®</sup> Windows® 桌面。然後關閉電腦 (請參閱<u>關閉電腦</u>) 並再試一次。

#### 系統設定程式螢幕

系統設定程式螢幕將會顯示有關電腦目前組態或可變更組態的資訊。螢幕上的資訊分為三個區域:選項清單、現用選項欄位和按鍵功能。

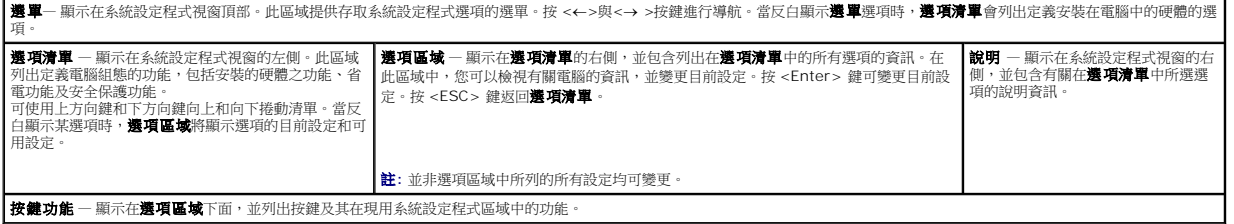

# 系統設定程式選項

**// 註**: 根據您的電腦和安裝裝置的不同,本章節列出的項目可能會出現,或不會完全按照列示的內容出現。

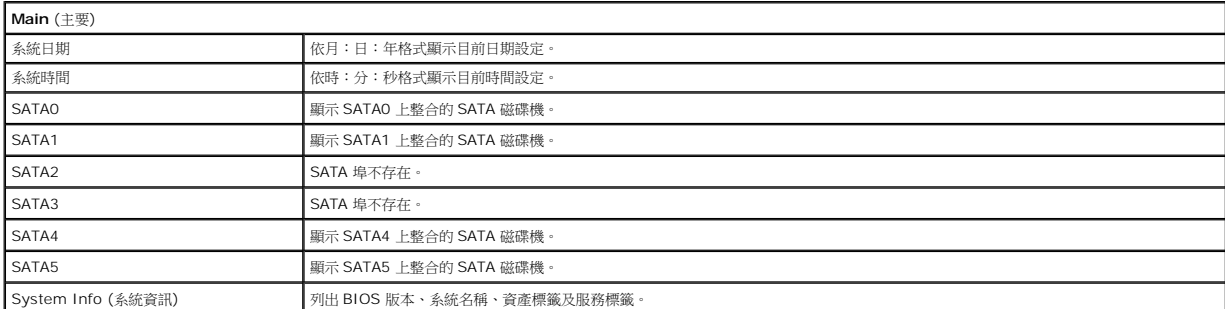

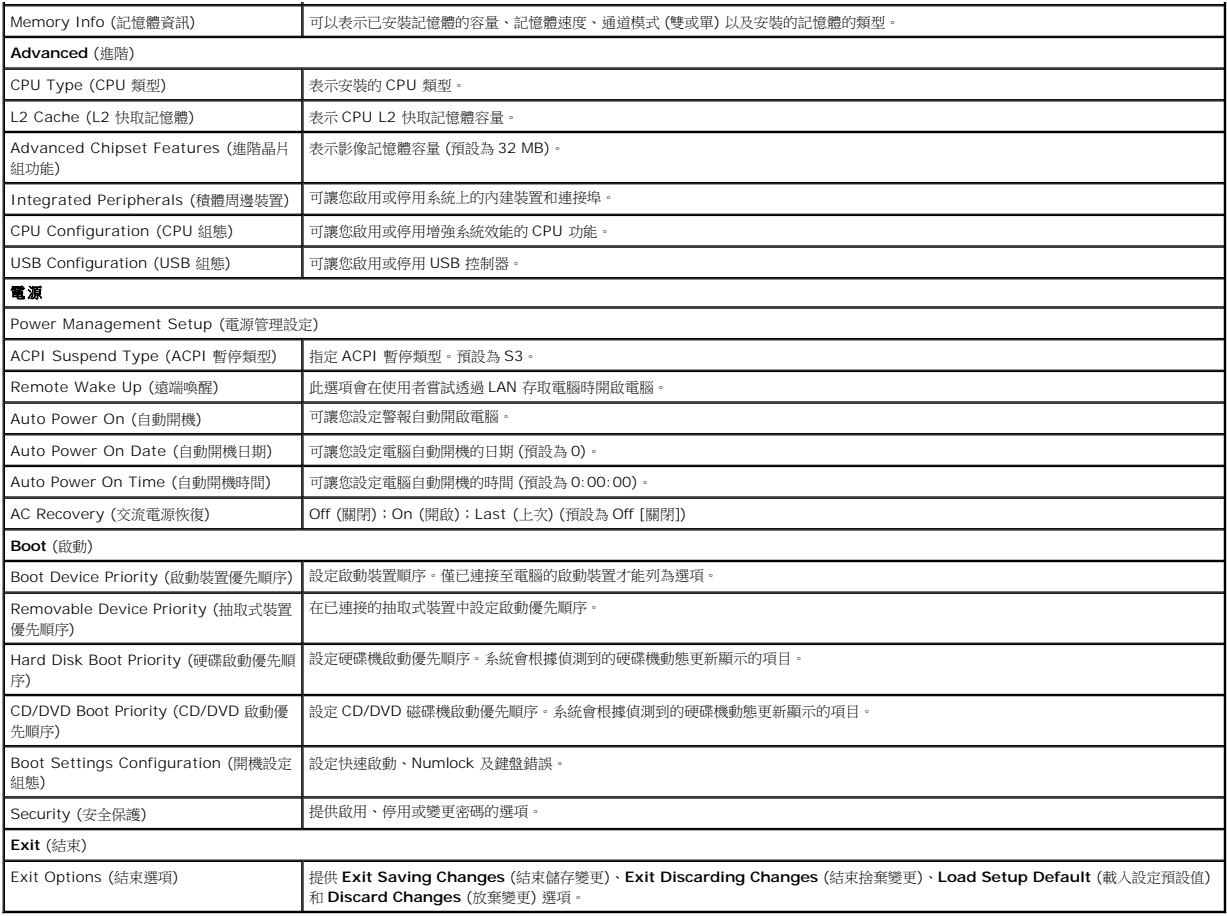

## **Boot Sequence (**啟動順序**)**

此功能可讓您變更裝置的啟動順序。

## **Boot Options (**啟動選項**)**

- l **Hard Drive** (硬碟機) 電腦嘗試從主硬碟機啟動。如果硬碟機中無作業系統,電腦將產生一則錯誤訊息。
- 1 CD/DVD Drive (CD/DVD 磁碟機) 電腦會嘗試從 CD/DVD 磁碟機啟動。如果磁碟機中無 CD/DVD,或者 CD/DVD 上無作業系統, 電腦將產生一則錯誤訊息。
- 1 **USB Flash Device** (USB 快閃裝置) 將記憶體裝置插入 USB 連接埠並重新啟動電腦。當螢幕右上角顯示 F12 = Boot Menu (F12 = 啟動功能表) 時,請按 <F12 >。BIOS 會<br>(偵測裝置,並將 USB 快閃選項新增至啟動選單。

**《 註**: 若要啟動至 USB 裝置,此裝置必須可啟動。若要確定裝置是否可啟動,請查閱裝置說明文件。

#### 變更啟動順序以用於目前啟動

例如,您可以使用此功能告訴電腦從 CD 磁碟機啟動,以便能夠執行 *Drivers and Utilities* 媒體上的 Dell Diagnostics,並希望在診斷程式測試完成後,電腦從硬碟機啟動。您還可以使用 此功能將電腦重新啟動至 USB 裝置 (例如 USB 軟碟機或記憶體鑰匙)。

- 1. 如果您要啟動至 USB 裝置,請將 USB 裝置連接至 USB 連接器。
- 2. 開啟 (或重新啟動) 電腦。
- 3. 當螢幕右上角顯示 F2 = Setup, F12 = Boot Menu (F2 = 設定,F12 = 啟動選單) 時,請按 <F12> 鍵。

如果您等待過久,並且螢幕上已顯示作業系統徽標,請繼續等候,直至看到 Microsoft Windows 桌面。 然後關閉電腦,並再試一次。

螢幕上會顯示 **Boot Device Menu** (啟動裝置功能表),列出所有可用的啟動裝置。每個裝置的旁邊都有一個號碼。

4. 從 **Boot Device Menu** (啟動裝置選單) 中選擇您要從其啟動的的裝置。

例如,如果您要啟動至 USB 記憶體鑰匙,請反白顯示 **USB Flash Device** (USB 快閃裝置) 並按 <Enter> 鍵。

註**:** 若要啟動至 USB 裝置,此裝置必須可啟動。若要確定裝置是否可啟動,請查閱裝置說明文件。

### 變更啟動順序以用於今後啟動

- 1. [進入系統設定程式](#page-30-2) (請參閱進入系統設定程式)。
- 2. 使用方向鍵反白顯示 **Boot** (啟動) 選單選項,然後按 <Enter> 鍵存取選單。

註**:** 記下目前的啟動順序,以備要恢復時使用。

- 3. 按上方向鍵和下方向鍵在裝置清單中移動。
- 4. 按加號 (+) 或減號 (-) 以變更裝置的啟動優先順序。

# <span id="page-32-0"></span>清除忘記的密碼

#### A 警示: 開始執行本章節中的任何程序之前,請遵循電腦隨附的安全說明。

## 警示**:** 必須從電源插座上斷開電腦才能清除 **CMOS** 設定。

- 1. 按照[開始操作之前中](file:///C:/data/systems/STD540/ct/SM/before.htm#wp1180146)的程序進行操作。
- 2. 卸下機箱蓋 (請參[閱更換機箱蓋](file:///C:/data/systems/STD540/ct/SM/cover_re.htm#wp1188605))。
- 3. 找到主機板上的 3 插腳密碼連接器 (CLEAR\_PW) (請參閱<u>[主機板元件](file:///C:/data/systems/STD540/ct/SM/techov.htm#wp1195813)</u>)。

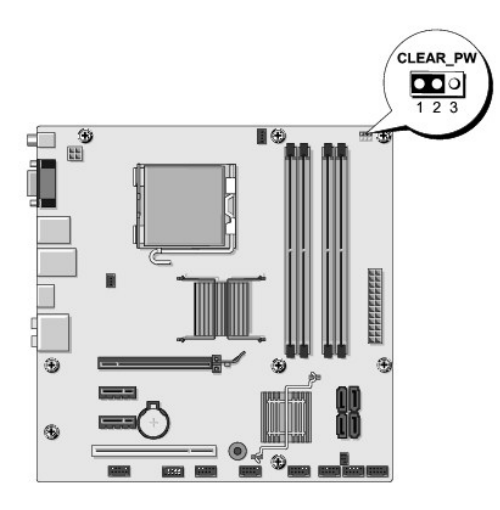

- 4. 從插腳 2 和插腳 3 上拔下 2 插腳跳線塞並將其固定在插腳 1 和插腳 2 上。
- 5. 等待大約五秒鐘以清除密碼。
- 6. 從插腳 1 和插腳 2 上拔下 2 插腳跳線塞並將其放置在插腳 2 和插腳 3 上以啟用密碼功能。
- 7. 裝回機箱蓋 (請參閱<u>更換機箱蓋</u>)。
- 8. 將電腦和裝置連接至電源插座,然後將它們開啟。

# <span id="page-33-1"></span><span id="page-33-0"></span>清除 **CMOS** 設定

#### A 警示: 開始執行本章節中的任何程序之前,請遵循電腦隨附的安全說明。

- 警示**:** 必須從電源插座上斷開電腦才能清除 **CMOS** 設定。
- 1. 按照[開始操作之前中](file:///C:/data/systems/STD540/ct/SM/before.htm#wp1180146)的程序進行操作。
- 2. 卸下機箱蓋 (請參閱<u>更換機箱蓋</u>)。
- 3. 找到主機板 (請參閱 [主機板元件](file:///C:/data/systems/STD540/ct/SM/techov.htm#wp1195813)) 上的 3 插腳 CMOS 跳線 (CLR\_CMOS)。。

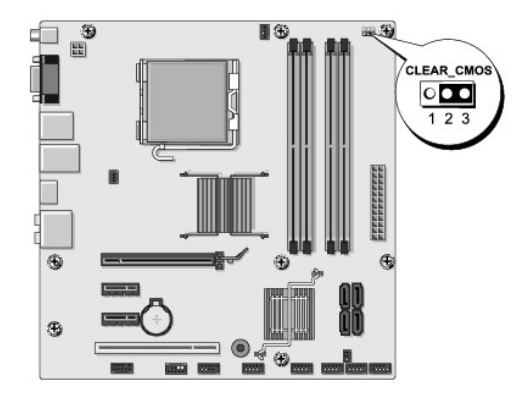

- 4. 從 CMOS (CLR\_CMOS) 跳線插腳 1 和 2 上拔下跳線塞。
- 5. 將跳線塞放置在 CMOS 跳線 (CLR\_CMOS) 插腳 2 和 3 上,並等待大約五秒。
- 6. 拔下跳線塞,然後裝回至 CMOS 跳線 (CLR\_CMOS) 插腳 1 和 2 上。
- 7. 裝回機箱蓋 (請參閱<u>更換機箱蓋</u>)。
- 8. 將電腦和裝置連接至電源插座,然後將它們開啟。

## <span id="page-33-2"></span>更新 **BIOS**

當有更新程式可用時或更換主機板時,可能需要更新 BIOS。

- 1. 開啟電腦。
- 2. 在 Dell 支援網站 **support.dell.com** 上找到適用於您電腦的 BIOS 更新檔案。

註**:** 適用美國境外地區,從 Dell 支援網站底部的下拉式清單選擇您的國家/地區,然後找出您電腦的 BIOS 更新檔案。

- 3. 按一下 **Download Now** (立即下載) 以下載此檔案。
- 4. 如果螢幕上顯示 **Export Compliance Disclaimer** (出口規格免責聲明) 視窗,請按一下 **Yes, I Accept this Agreement** (是,我接受此協定)。 螢幕上將顯示 **File Download** (檔案下載) 視窗。
- 5. 按一下 **Save this program to disk** (將此程式儲存至磁碟),然後按一下 **OK** (確定)。

螢幕上將顯示 **Save In** (儲存於) 視窗。

- 6. 按一下下方向鍵以檢視 **Save In** (儲存於) 選單,選擇 **Desktop** (桌面),然後按一下 **Save** (儲存)。 會將檔案下載至您的桌面。
- 7. 當螢幕上顯示 **Download Complete** (下載完成) 視窗時,按一下 **Close** (關閉)。 桌面上將出現一個與下載的 BIOS 更新檔案命名相同的檔案圖示。
- 8. 連按兩下桌面上的檔案圖示並按照螢幕上的說明進行操作。

# <span id="page-35-0"></span>技術概觀

**Dell Studio™ 540** 維修手冊

- [電腦內部視圖](#page-35-1)
- [主機板元件](#page-35-2)
- 警示**:** 拆裝電腦內部元件之前,請先閱讀電腦隨附的安全資訊。如需更多安全性最佳做法資訊,請參閱 **Regulatory Compliance (**法規遵循**)** 首頁 **(www.dell.com/regulatory\_compliance)**。

# <span id="page-35-1"></span>電腦內部視圖

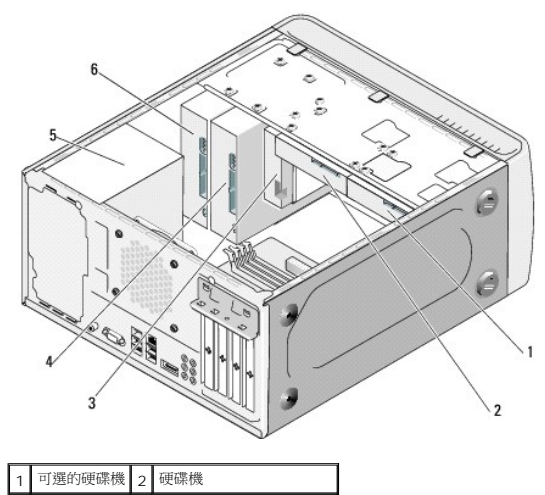

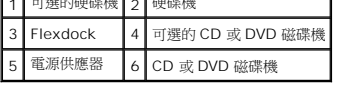

# <span id="page-35-2"></span>主機板元件

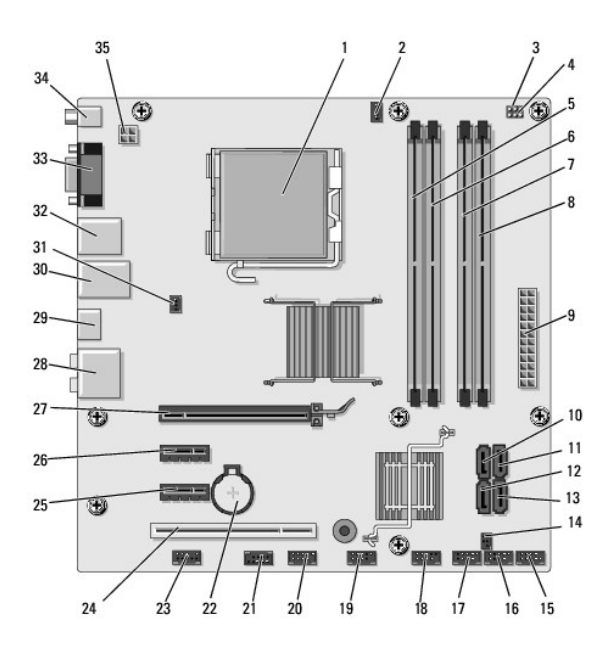

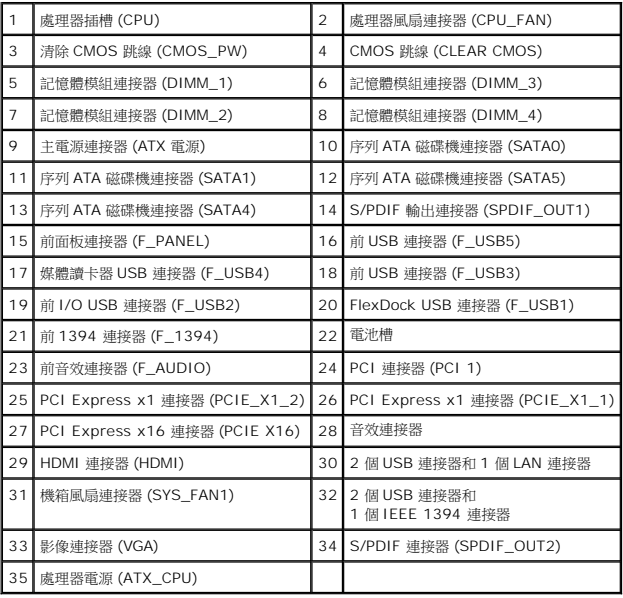

**Dell Studio™ 540** 維修手冊

# 註、注意和警示

註**:** 「註」表示可以幫助您更有效地使用電腦的重要資訊。

注意**:** 「注意」表示有可能會損壞硬體或導致資料遺失,並告訴您如何避免發生此類問題。

#### 警示**:** 「警示」表示有可能會導致財產損失、人身傷害甚至死亡。

## 本文件中的資訊如有更改,恕不另行通知。 **© 2008 Dell Inc.** 版權所有,翻印必究。

未經 Dell Inc. 的書面許可,嚴格禁止以任何形式複製這些材料。

本文使用的商標:*Dell*、*DELL* 徽標和 *Dell Studio* 是 Dell Inc. 的商標;*Microsoft* 和 *Windows* 是 Microsoft Corporation 在美國及/或其他國家的商標或註冊商標。

本說明文件中使用的其他商標及商品名稱,係指擁有這些商標及商品名稱的公司或其製造的產品。Dell Inc. 對其他公司的商標和產品名稱不擁有任何專有權益。

#### 型號 **DCMA**

**2008** 年 **7** 月修訂版 **A00**